# KNX IP Interface 730

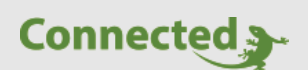

**Tutorial**

**myGEKKO & Weinzierl KNX IP Interface 730 IP-Adresse ändern**

Version 1.0

28.02.2019

Softwareversion: ab V4795

Art. Nr. MRK.TUT.SYS.3701

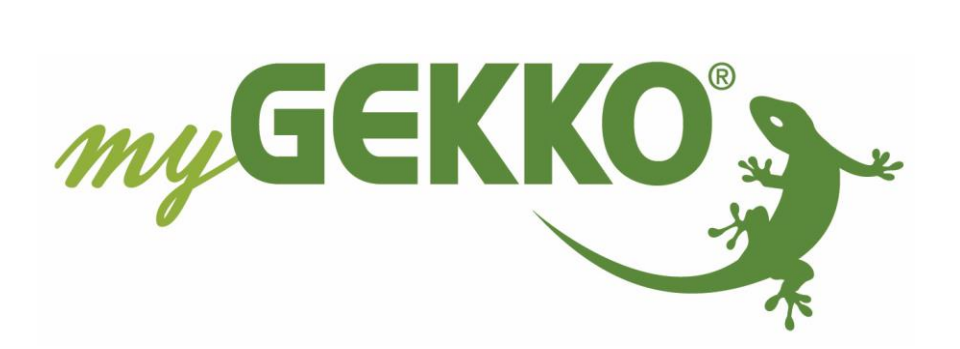

## <span id="page-1-0"></span>Änderungen

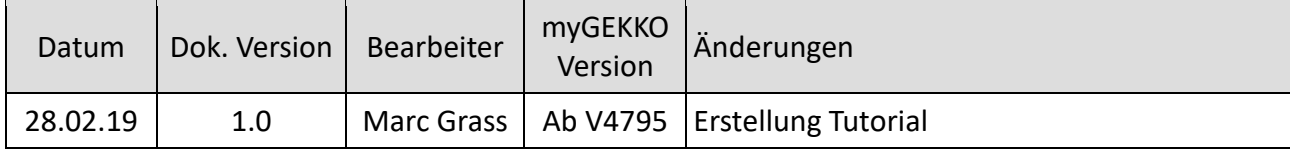

### Inhaltsverzeichnis

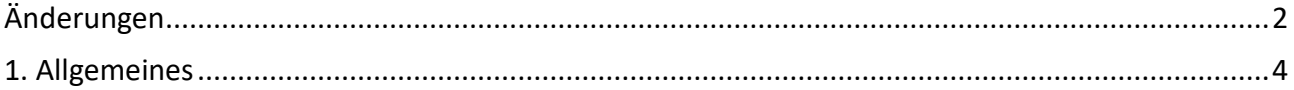

#### <span id="page-3-0"></span>1. Allgemeines

- 1. KNX IP Interface 730 mit Bus und Strom verbinden.
- 2. ETS starten, unter Übersichten ein neues Projekt erstellen.
- 3. Ansicht im blauen Ramen auf Geräte stellen.
- 4. Rechte Maustaste/ Geräte hinzufügen. Sollte das Gerät nicht dort erscheinen, auf Importieren klicken und dort die dazugehörige KNXPROD-Datei einbinden. Gerät wird jetzt angezeigt. Produkt hinzufügen.
- 5. Unten links das KNX USB Interface auswählen.
- 6. Unter der Geräteliste das hinzugefügte Gerät auswählen. Unter dem Punkt Parameter kann die IP Adresse geändert werden.

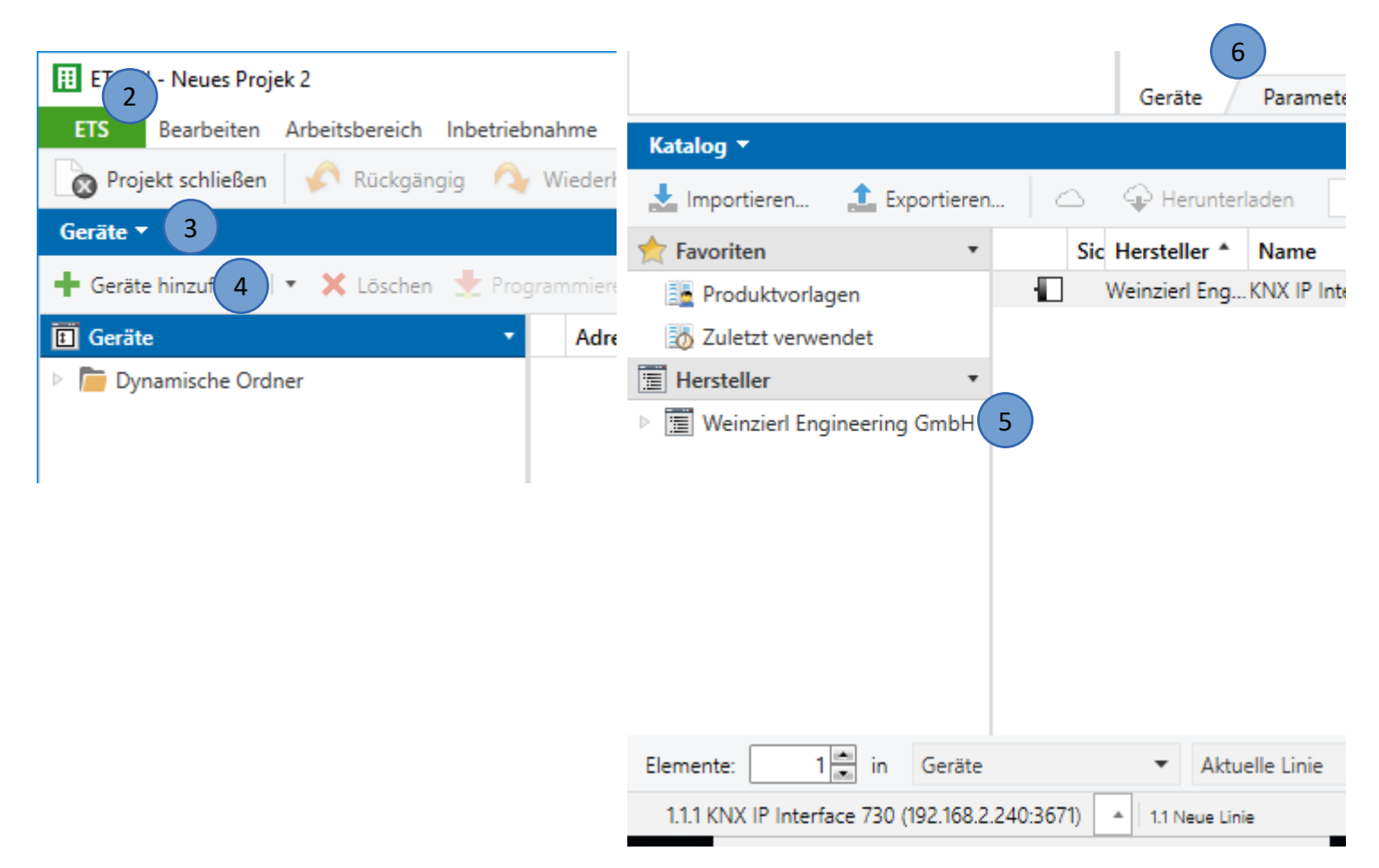

- 7. Nachdem die IP-Adresse eingestellt worden ist auf Programmieren tippen und die Physikalische Adresse und Applikationsprogramm programmieren
- 8. Programmiertaste auf dem Gerät drücken
- 9. Zur Kontrolle kann das KNX IP Interface 730 mit LAN angeschlossen werden. Sollten PC und Interface im selben Netzwerk sein, sollte das Interface mit der richtigen IP-Adresse unter Bus/Schnittstellen/Gefundene Schnittstellen erscheinen.

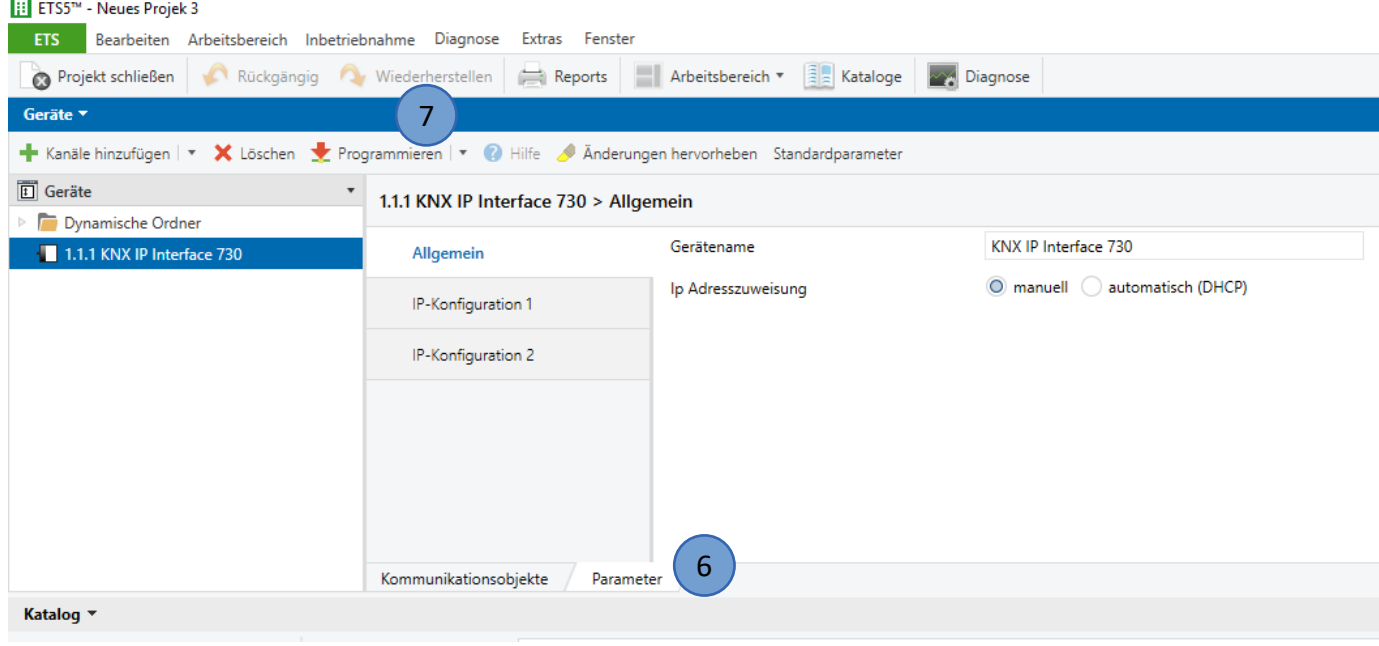

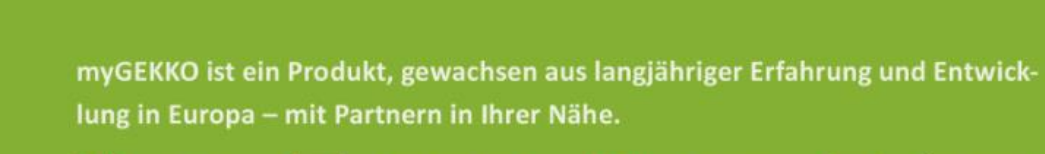

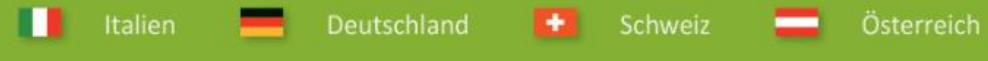

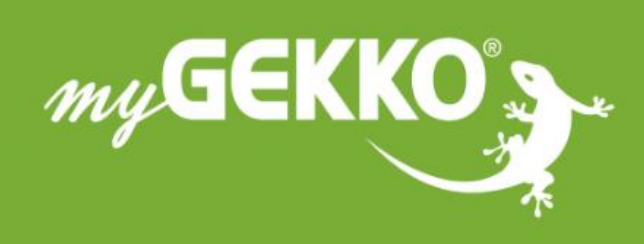

## www.my-gekko.com

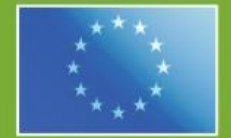

#### A first class product of Europe!

The result of a close collaboration between Italy, Switzerland and Germany